# Get Started All you need to know to get going.

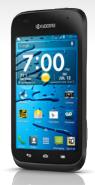

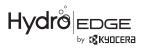

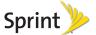

Download from Www.Somanuals.com. All Manuals Search And Download.

# Welcome!

Thanks for choosing Sprint. This booklet introduces you to the basics of getting started with Sprint and your KYOCERA Hydro EDGE.

**ReadyNow** – For more help in getting up and running with your new phone, take advantage of exclusive **Ready Now** resources at **sprint.com/readynow**. You can even schedule a one-on-one appointment at a Sprint Store near you.

For ongoing support and resources, visit **sprint.com/support**. There, you'll find guides, tutorials, and more to help you get the most out of your phone.

Note: Available applications and services are subject to change at any time. And Download.

# **Using This Guide**

This Get Started guide is designed to help you set up and use your new KYOCERA Hydro EDGE. It's divided into four sections to help you find the information you need quickly and easily.

- Get Ready page 1 Find out what you need to do before you use your phone the first time, including inserting a battery and activating Sprint service on your phone.
- Android™ Basics page 3 Learn some basics about how to move around on your phone, use the Home screen, and enter text. If you're familiar with Android phones, you can probably skip these pages (although a refresher course never hurt anyone).
- Use Your Phone page 9 Take advantage of your phone's features and Sprint services, from the basics (making calls) to the more advanced (using Email, YouTube, GPS Navigation, and more).
- Tools & Resources page 30 Find useful tips for your phone and discover resources and other helpful Sprint information. For additional information including the full User Guide, videos, tutorials, and community forums, visit sprint.com/support.

Download from Www.Somanuals.com. All Manuals Search And Download.

# Your KYOCERA Hydro EDGE

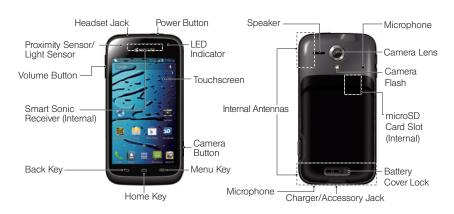

Download from Www.Somanuals.com. All Manuals Search And Download.

# Get Your Phone Ready

Before you start: Visit sprint.com/readynow to learn about transferring contacts, calendars, and more from your old phone.

#### **Install the Battery**

- Slide the battery cover lock to the unlocked position.
- Insert your thumbnail or fingernail into the slot and lift the battery cover gently.
- Insert the battery, contacts end first, and gently press the battery into place.
- Replace the battery cover, making sure all the tabs are secure and there are no gaps around the cover.
- 5. Slide the battery cover lock to the locked position.

#### Charge the Battery

 Plug the smaller end of the USB cable into the phone's charger/accessory jack. Plug the other end of the USB cable into the charger, and then plug the charger into an electrical outlet.

#### Turn the Phone On

Press and hold the Power button to turn your phone on.

#### Turn the Screen On and Off

➤ To turn the screen on and off, press the Power button.

#### **Unlock the Screen**

► Touch and hold the screen and flick (1) toward to unlock the screen.

#### **Turn the Phone Off**

▶ Press and hold the Power button on top of the phone and then touch Power off > OK to turn the phone off.

#### **Activate Your Phone**

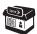

If you purchased your phone at a Sprint Store, it is probably activated and ready to use.

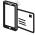

If you received your phone in the mail, and it is a new Sprint account or a new phone number, your phone is designed to activate automatically when you first turn it on. You will see a Hands Free Activation screen, which may be followed by a PRL Update screen and a Firmware Update screen. Follow the onscreen instructions to continue.

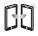

If you received your phone in the mail and it is going to be activated on an existing number (you're swapping phones), you can activate on your computer online or directly on your phone.

#### Activate on your computer:

• Go to sprint.com/activate and follow the instructions.

#### Activate on your phone:

- Turn on your new phone. (Make sure the old one is turned off.) Your phone will automatically attempt Hands-Free Activation.
- If an error occurs, touch Activate to override auto-activation and start the manual activation wizard.
- Follow the onscreen prompts to complete the activation process.

When you have finished, make a phone call to confirm your activation. If your phone is still not activated or you do not have access to the Internet, contact Sprint Customer Service at 1-888-211-4727 for assistance.

Download from Www.Somanuals.com, All Manuals Search And Download,

# Android™ Basics: Getting Around Your Phone

# Move Around Your Phone's Menus and Screens Using Gestures

Your phone's touchscreen lets you control everything through various types of touches, or gestures.

Touch: When you want to press onscreen buttons, select items such as application and settings icons, or type, simply touch the screen with your finger. A light touch works best.

**Touch and hold:** To open the available options for an item, simply touch and hold the item.

**Drag:** To scroll through a list or move slowly, drag across the touchscreen horizontally or vertically. For example, touch **People** and then drag the list up or down.

Flick: To scroll quickly through a list, flick across the touchscreen (drag quickly and release). When you're flicking through a long list, touch the screen to stop scrolling.

Tip: When you drag or flick a list, a scroll bar may appear. For example, in your contacts list, drag the scroll bar to move quickly to a specific letter (A-Z).

Zoom: "Pinch" the screen using your thumb and forefinger to zoom out or zoom in when viewing a picture or a Web page. (Move fingers inward to zoom out and outward to zoom in.) You can also double-touch the screen to zoom in and then double-touch again to zoom out.

## Your Home Screen

#### **Home Screen**

► Touch to display your Home screen.

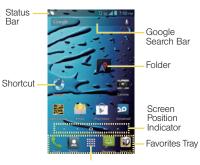

#### **Notifications Panel**

When you see a notification icon on the left side of the status bar, drag the status bar down to display the Notifications panel. Touch a notification to open the related application, such as messaging, call list, or event.

To close the panel, drag the bottom bar up or touch the **Close** bar at the bottom of the screen.

Application Launcher

Download from Www.Somanuals.com. All Manuals Search And Download.

#### Your Home Screen

#### **Viewing Extended Screens**

Your phone's Home screen extends horizontally to six additional screens. This gives you room to customize your phone and put the things you need front and center, just a swipe away.

- To display the Home screen, touch 
   from any screen.
- To view extended screens, flick the screen left or right. There are three additional screens on each side of the Home screen.

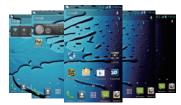

#### Add Items to Your Screens

- 1. Touch on the screen you wish to change.
- Slide the APPS or WIDGETS screens to find the item you wish to add.
- Touch and hold an app icon or widget.
- Touching the item, move your finger to the place to add it.
- Release your finger.

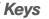

#### **Function Keys**

Just below the touchscreen, you'll find a row of three buttons that let you perform specific functions.

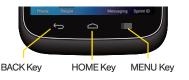

- Back Key ( ) Touch to return to the previous screen view.
- Home Key (

  ) Touch to return to the Home screen. Touch and hold to view recently viewed apps.
- Menu Key ( ) Touch to open context-specific menus.

#### **Open Applications**

- If an application is on one of your screens, just touch it to open it.
- If an application is not available from your Home screen, touch (if you're not already on the Home screen), touch (iii) to display the applications list, and then touch the application from the alphabetical list. You may have to scroll to the side to find the application you're looking for.

# Typing

#### **Touchscreen Keyboards**

Your phone lets you choose between two onscreen keyboards: Android and Swype.

#### **Language and Keyboard Settings**

You can change your text entry options through the Language & input settings menu. These may include selecting touchscreen keyboard options (Android keyboard or Swype), word prediction, user dictionary, and locale (language and region).

- ► Touch △> > System settings > Language & input and then touch an option.
  - To change the language for your keyboard, touch Language.
  - To select a keyboard type, touch Default and select an input method.
  - To edit your word suggestion dictionary for the multi-touch keyboard, touch Personal dictionaries.

To change keyboard settings, touch mext to Swype or Android keyboard.

#### **Android Keyboard**

Use the Android keyboard to enter text one letter at a time.

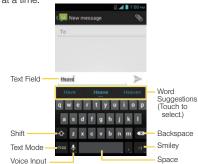

## Typing: Swype Keyboard

#### Swype Keyboard

Swype™ lets you enter a word with one continuous motion. To enter a word, just drag your finger over the letters.

- To enter the small number or symbol at the top of a key, touch and hold the key.
- To enter several symbols, touch
- To enter apostrophes in common words (like "l'll"), drag through the apostrophe key.
- To correct a word, touch anywhere in the word.
   Swype shows a small menu of other word options.
   Swype might also show a menu if it can't guess your word.
- If Swype doesn't know a word, touch individual letters to enter it and touch twice > Add "xxx" to dictionary. Swype will remember next time so you can just drag over the letters.

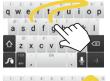

Example: dog Place your finger on the key with the first letter of the word and glide to the following letters. Lift your finger after the last letter.

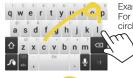

Example: cool For double letters, circle the letter.

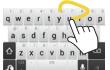

Example: You
To capitalize the letter,
slide up over the
keyboard.

#### Use Your Phone: Voicemail

#### **Set Up Your Voicemail**

All unanswered calls are automatically transferred to your voicemail, even if your phone is in use or turned off. You should set up your voicemail and personal greeting as soon as your phone is activated:

- Touch > Phone to display the phone dialpad, and then touch and hold
- 2. Follow the voice prompts to create your password and record your name and greeting.

Sprint strongly recommends setting a voicemail password. Without a password, anyone who has access to your phone can access your messages.

#### **Retrieve Your Voicemail**

► Touch > Phone and then touch and hold ao

From any other phone:

- 1. Dial your wireless phone number.
- 2. When your voicemail answers, touch \*.

#### Visual Voicemail

This gives you a quick and easy way to access your voicemail. Now you can find the exact message you are looking for without having to listen to every voicemail first.

- 1. Touch > Voicemail.
- 2. Touch Personalize now and follow the system prompts to set up your Visual Voicemail.

## Phone Calls

#### Make a Phone Call

- Touch > Phone to display the phone dialpad.
- 3. Touch \(\mathbb{\chi}\) to place the call.

#### Respond to an Incoming Call

- On the incoming call screen, flick the Answer icon .
- Flick the Ignore icon to send the call to your voicemail inbox.
- Flick the Ignore & Text icon (=) to ignore the call and send a message to the caller.

Note: While on a call and holding the phone near your face to speak, the touchscreen automatically deactivates to avoid accidental screen presses. When you move the phone away from your face, the touchscreen automatically reactivates.

#### **Contacts**

Your phone's Contacts application lets you access and manage contacts from a variety of sources, including Gmail, Exchange, Facebook, Twitter, contacts synced from your computer, and old-fashioned contacts entered by hand.

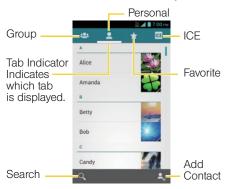

#### **View Contacts**

- 1. Touch > People.
- 2. Scroll through the list to view your contacts.

#### Contacts

#### Add a New Contact

- 1. Touch  $\triangle > \square >$  People  $> \square_+$ .
- 2. Add as much or as little information as you want.
  - To add information in a field, touch the field to display the touchscreen keyboard.
  - To assign a number or address type (such as HOME, MOBILE, WORK, etc.), touch the label next to the number or address field.
  - To assign a picture, touch the icon next to the name, select a location, and touch a picture.
     You can also take a new picture.
- 3. Touch DONE when you're finished.

**Note:** If you have contacts associated with your Gmail account, they are automatically synced with your phone.

#### **Edit Contacts**

- 1. Touch > People.
- Touch a contact to open it, and then touch
   Edit.
  - Touch a field to add or edit information.
- 3. Touch DONE when you're finished.

Note: To delete a contact, touch  $\Longrightarrow$  > Delete > OK.

#### Sync Contacts

When you change one of your contacts on your phone, your phone automatically updates your other social networking accounts. Also, your phone updates your contacts and social networking accounts whenever you change a friend in your social networking accounts.

# Messaging

#### Send a Message

- 1. Touch  $\triangle >$   $\longrightarrow$  > Messaging >  $\bigcirc$   $\bigcirc$ .
- 2. Enter a phone number or email address in the "To" field.
- Touch the "Type message" field and type your message.
  - To insert pictures or other files, touch .
- 4. When you are finished, touch >.

Note: For information on taking pictures and recording videos with your phone, see "Camera & Camcorder" on page 20.

#### **Access Messages**

• Touch  $\triangle$  > Messaging. Touch a message to open and read it.

-or-

 If you have a new message notification, drag the status bar down to open the Notifications panel. Touch a message to open and read it.

#### Read and Reply to Messages

- ► Touch △> > Messaging .
  - To open a message, touch it. Touching a text message or a social networking message opens the message and all its replies.
  - To reply to a text or social networking message, open it and enter your reply in the text box at the bottom.
  - To forward a text message, touch and hold the message to bring up an options menu, touch Forward, and select or enter a recipient.

# **Email Setup**

You can link multiple email accounts to your KYOCERA Hydro EDGE, including Exchange server accounts. You can set up email accounts through the setup application or directly through the settings menu or email application.

#### Set Up a Gmail™ Account

You likely signed into your Gmail account when you first turned your phone on. If not, you can add it or another account at any time.

- 2. Touch Google.
- Follow the instructions to set up or sign in to a Gmail account.

Note: Although you need a Gmail account to use certain features such as Google Play™, you do not have to use Gmail as the default account for your phone.

Note: When setting up a new Google Account, you will be prompted to add a secondary email address. Enter a second Gmail address or any other email address from which you currently send and receive email. This address is used to authenticate your account should you ever encounter problems or forget your password. It is strongly encouraged for Android users so you can regain access to Google services and purchases on your phone.

## **Email Setup**

#### Set Up an Email Account

- 1. Touch  $\triangle >$  > Email.
- Follow the instructions to sign in to your email account.
  - If you're adding an account from a common email provider, such as Windows Live Hotmail or Yahoo Mail, enter your email address and password and touch Next. Your email should be set up automatically.
  - If you're adding an account from a less common provider, or if you have additional settings to configure, enter your email address and password and touch Manual setup. Follow the instructions to provide the required information.

Note: If you're not sure about your account, touch Next after entering your email address and password. If your phone can't autoconfigure your account, you'll then be asked to configure it manually.

# Set Up a Microsoft<sup>®</sup> Exchange<sup>®</sup> Account

Use the Corporate option to set up Exchange server work email accounts. Contact your IT administrator for account sign-in requirements.

- 2. Touch Corporate.
- 3. Enter the Exchange server account details and then touch **Next**.
  - Contact your Exchange Server administrator for required sign-in information.
- Select the frequency and sync options and touch Next.
- 5. Identify your new account with a unique name and touch **Next**.

# Using Email

#### **Access Email Messages**

- 1. Touch  $\triangle > \blacksquare >$  Email or Gmail.
  - If necessary, touch the email account you want to use.
- 2. From the inbox, touch the message you want to view.

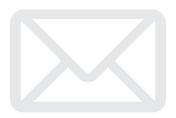

#### Send an Email Message

- 1. Touch  $\triangle$  > Email or Gmail.
  - If necessary, touch the email account you want to use.
- 2. On the email account inbox touch \_\_\_\_\_.
- 3. Enter an email address or contact name.
- 4. Enter a subject and a message.
  - To add attachments, touch => Attach file, Attach picture, or Attach video and select an attachment.
- 5. Touch >.

#### Wi-Fi

#### Connect to a Wi-Fi Network

When you're in range of an available Wi-Fi network, you can use your phone's Wi-Fi feature to access the Internet and other data services.

- 1. Touch △> > System settings.
- 2. Touch the Wi-Fi ON/OFF icon to turn Wi-Fi on.
- Touch Wi-Fi to display a list of available networks.
- 4. Touch a Wi-Fi network to connect. If necessary, enter the security key and touch Connect.
  - When you're connected to a Wi-Fi network, you'll see the Wi-Fi icon (
     in the status bar.

**Note:** When you're not using Wi-Fi, touch the ON/OFF icon to **OFF** on the WIRELESS & NETWORKS settings page to extend battery life.

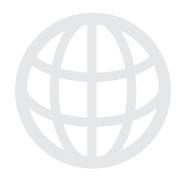

## **Web**

Find sports scores, news, and weather. Shop online. Tabbed browsing lets you browse the Web just the way you want to.

#### Go Online

- ► Touch △> Browser.
  - To go to a specific website, touch the address bar and enter the Web address.
  - To access and manage bookmarks, touch ■ > Bookmarks in the browser options menu or next to the address bar and then ★.

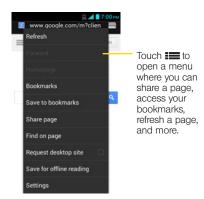

Download from Www.Somanuals.com. All Manuals Search And Download.

# Google Play™ Store App

Google Play™ is the place to go to find new Android apps, books, movies, and music for your phone.

#### **Download Applications and Games**

- 1. Touch  $\triangle$  > Play Store.
- 2. The first time you visit the Google Play Store app, touch Accept to accept the Terms of Service.
- 3. To find what you want quickly:
  - Browse through featured apps and games.
     Scroll through the options or browse by categories within Apps, Games, Music, Books, Magazines, or Movies & TV.
  - Search for an app or game. Touch Q on the Google Play Store app home screen, enter the name or keyword, and then touch Q on the keyboard.
- Touch an app or game to read a description and user reviews.

Touch Install (for free applications) or the price button (for paid applications).

Note: You must have a Google (Gmail™) Account set up on your phone to purchase and download applications from Google Play.

# Opening Installed Applications and Games

► Touch △> Locate the downloaded item and touch it to launch. You can also launch from Play Store > ■ > My Apps screen.

#### Camera & Camcorder

#### Take a Picture

- Press and hold the camera button on the right side of the phone.
- 2. Frame your subject in the screen.
- 3. Touch and release or press the camera button to take the picture.

#### Record a Video

- 1. Press and hold the camera button on the right side of the phone.
- 2. Touch Eq.
- 3. Frame your subject in the screen.
- 4. Touch to begin recording. Touch to stop.

#### **Camera & Camcorder Settings**

From the camera or camcorder screen, touch
 to open the capture settings menu. These settings include Camera light, Size, Picture mode, and more.

#### **View Pictures and Videos**

- 1. Touch > Sallery.
- Select a folder to display pictures or videos.
  - Touch a picture or video to display it full size.
  - For video playback, touch the play and pause in icons.

### Camera & Camcorder

# **Share Pictures and Videos by Email, Gmail, or Messaging**

- 1. Touch  $\triangle >$   $\Rightarrow$  Sallery.
- 2. Touch an album to display the thumbnails.
- 3. Touch and hold a thumbnail and then touch \$\lefts\$.
  - or –

Touch the thumbnail to open it and then touch  $\boldsymbol{\leqslant}$  .

- Choose Bluetooth, Picasa, Messaging, Google+, YouTube, Email, or Gmail as a share method.
- 5. Compose your message and then touch > or Upload.

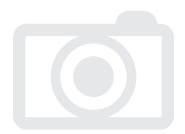

#### Bluetooth

# Pair and Connect With a Bluetooth® Device

- - If Bluetooth is not turned on, touch the Bluetooth ON/OFF icon to ON.
- Select an available device and follow the prompts to pair the devices. You may be required to enter a passcode (often 0000) to complete pairing.
- 3. Once you're paired, your connection should launch.

# **Share Contacts, Files, or Pictures Using Bluetooth**

- Open the application containing the file you want to share. (For example, touch > > Gallery.)
- 2. Locate the file you want to share.
  - You can send pictures and videos directly from the camera or from Gallery, Calendar events, or Contacts. Not all devices will be able to receive all file types.
- 3. Touch \$\frac{1}{2} > Bluetooth.
- Touch the name of the device to which you're sending the file. (If prompted, touch Turn on to turn Bluetooth on.)

# Google Mobile™ Services

Your KYOCERA Hydro EDGE provides easy access to a variety of Google services including Gmail™, Google Talk™, Google Maps™, Google Navigation, and YouTube™.

- Gmail The Google mail service. Your Gmail account lets you access many Google-related services as well as the Google Play Store. (See "Set Up a Gmail™ Account" on page 14.)
- Google Talk Google's instant messaging service. Touch △> Talk to begin using the service. (If you're signed in to Gmail, you are already signed in to Google Talk.)

# Portable Wi-Fi Hotspot

Portable Wi-Fi Hotspot allows you to turn your KYOCERA Hydro EDGE into a Wi-Fi hotspot.

#### **Set Up and Activate Your Mobile Hotspot**

Note: Risks can be associated with connecting to the public Internet. It is recommended that you use a password or other possible steps to protect against unauthorized access.

- Touch > Settings > More... >
   Tethering & portable hotspot and touch the check box next to Portable Wi-Fi hotspot to turn on this feature.
- Touch Portable Wi-Fi hotspot settings and enter your settings.
  - Network SSID Enter a unique name for your hotspot.
  - SSID broadcast Selects the check box to broadcast the SSID.
  - Security Select the type of security you want.
     Other users can access your mobile hotspot
     only if they enter the correct password.
     Download from Www.Somanuals.com. All Manuals Search And Download.

- Password Add a password depending on your Security settings.
- Maximum Wi-Fi clients Specify the number of users who can access your hotspot at any given time.
- Auto off Set the interval of inactivity before your hotspot will automatically shut down.
- Channel Select a channel you wish to be on.

## Portable Wi-Fi Hotspot

#### **Connect a Device to the Mobile Hotspot**

- Enable Wi-Fi on your device (for example, a laptop computer).
- 2. Select the Network SSID for your mobile hotspot and enter the password if prompted.
- When "Connected" appears on your device, launch your Web browser to confirm you have an Internet connection

## **GPS Navigation**.

Get turn-by-turn directions to a known address, and find nearby restaurants, stores, and other points of interest

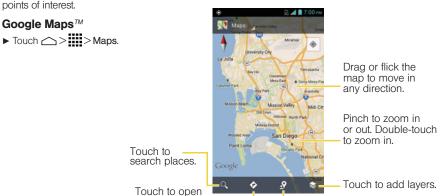

Download from Www.Somanuals.com. All Manuals Search And Download.

Directions.

Touch to show places.

#### Music

#### **Open Your Music Player**

- ► Touch △> Play Music. The Music library screen appears.
  - Music is stored in categories PLAYLISTS, RECENT, ARTISTS, ALBUMS, SONGS and GENRES. Touch a category, and then touch the song or playlist you want to play. Touch to to randomly play all songs.
- \*You will need to load music onto your microSD card before you can listen to music. See "Getting Music."

#### **Getting Music**

Before you can listen to your music, you need to load songs into your phone's microSD card. Here's one way to do it:

- Use the supplied USB cable to connect your phone to an available USB port on your computer.
- 2. Touch Mass Storage > Done > OK.
- On your computer, locate the new removable disk, open it, and open or create a Music folder.
- Copy music files from your computer to the music folder, follow the procedures to safely remove the drive, and then disconnect the phone from the USB cable.

# Sprint Applications

Access additional exclusive Sprint features right from your phone.

#### **Download Sprint Applications**

- 1. Touch > Sprint Zone.
- From the Sprint Zone Web page, scroll up or down and touch an item to check your account, read the latest news about your phone, load an application, and more.

#### **Sprint TV & Movies**

**Note:** The Sprint TV & Movies application does not come preinstalled on your phone. You will need to download it from the Sprint Zone as described above.

Live TV and video on demand. Complete episodes and clips of your favorite primetime shows and movies. Over 50 channels of news, entertainment, weather, sports, and streaming music.

- 1. Touch > Sprint TV & Movies.
- In the top bar, touch Home, LiveTV, On Demand, Movies, or Shop to find what you want to watch.
  - For quick access, touch a featured item in the center of the screen or select a live option in the bottom bar.

Visit <u>sprintchannels.mobitv.com</u> for more information on channels and pricing.

# Sprint ID

Sprint ID lets you instantly personalize your phone with mobile ID packs featuring apps, ringtones, wallpapers, widgets, and more, customized to suit your lifestyle.

- 1. Touch  $\triangle$  > Sprint ID.
- From the Choose your ID screen, touch an ID pack to apply it, or touch Get New ID Packs to search for new ID packs.
  - To download a new ID pack, browse through the selection and touch an ID pack to see its details. Touch Install and follow the prompts to download the pack.

3. Once it has been downloaded, drag the Notifications bar down and touch **OK**.

Note: The Sprint ID pack is installed on your phone by default if you accept when you first turn your phone on. The instructions above are to switch to a different ID pack.

# Battery-Saving Tips

# Manage Your Phone's Wireless Functions

Disable the portable Wi-Fi hotspot, Wi-Fi, Bluetooth, and GPS functions of the phone when you're not using them.

- ➤ Touch △> > System settings and disable any of these functions that are not in use under WIRELESS & NETWORKS or Location access.
- Add a Power Control widget to your Home screen. (See "Add Items to Your Screens" on page 5 for more information about adding widgets.)

For more useful tips about battery care and safety, see the *User Guide* at www.sprint.com/support.

#### Manage the Display Brightness and Screen Timeout

➤ Touch > > System settings > Display > Brightness, Sleep, or Key backlight to modify your settings.

— or —

# Tools & Resources: Settings

Explore ways to customize your phone, set permissions, update your phone, and more in the Settings menu.

#### **Accessing Settings**

- 1. Touch △> > System settings.
  - or -

Touch > Settings.

- 2. Select the settings category you want to change. Categories include:
  - Wi-Fi
  - Bluetooth
  - MaxiMZR
- Data usage
  - More...
  - Sound
  - Display
  - Storage

- Battery
- PC connection
- Apps
- · Location access
- Security
- · Language & input
- Backup & reset
- Add account
- Date & time
- Accessibility
- Developer options
- Activate this device
- About phone
- System update

For detailed information about settings, please see the *User Guide* at <a href="mailto:sprint.com/support">sprint.com/support</a>.

# Manage Your Account

#### Online: www.sprint.com

- Make a payment, see your bills, enroll in online billing.
- Check minute usage and account balance.
- See or modify the details of your Sprint service plan.
- Get detailed instructions and download content.

#### From Your Sprint Phone

- Touch  $\triangle$  > Phone > \* 4 dought to check minute usage and account balance.

#### From Any Other Phone

- Sprint Customer Service:
   Dial 1-888-211-4727
- Business Customer Service: Dial 1-888-788-4727

#### Resources

#### **Resources For Your Phone**

- This Get Started Guide to get you up and running.
- Ready Now Visit <u>sprint.com/readynow</u> for additional help to get started on your new phone. You'll find more information on basic setup, activation, maximizing your phone's performance, and personalization. Plus, you can even schedule a personalized one-on-one Ready Now appointment at a Sprint Store near you.
- Online Support For ongoing help over the life of your phone, visit <u>sprint.com/support</u> to find videos, tutorials, troubleshooting tips, and the complete User Guide for your KYOCERA Hydro EDGE.

- Community Visit community.sprint.com to join the discussion about all things Sprint.
   Here people help each other make the most of their wireless services with tips, forums, blogs, and the latest news.

## Sustainability

At Sprint, environmental responsibility is more than talk. We're continuously working to reduce our carbon footprint and decrease our use of natural resources.

#### So where is my user guide?

We took the full printed user guide out of the box and put it, along with expanded support resources, online for you. Less paper, more and better information. Just visit <a href="mailto:sprint.com/support">sprint.com/support</a> from any computer to access your complete user guide and the rest of our support materials.

#### What else has Sprint been doing?

Plenty. To find out just what we've been up to, use your phone to scan the QR code below or visit <a href="mailto:sprint.com/green">sprint.com/green</a> for more information.

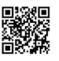

To scan the code, download and install a QR code reader from the Google Play Store app, launch the reader, and aim your phone's camera at the image.

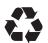

This guide is printed with vegetable based inks and contains up to 30% post consumer paper.

The services described in this guide may require a subscription to a service plan and/or may incur additional charges. Not all services will work on all phones. Sprint coverage is not available in all markets. See <a href="https://www.sprint.com/coverage">www.sprint.com/coverage</a> for more details.

Portions of this guide are reproductions of work created and shared by Google and used according to terms described in the Creative Commons 3.0 Attribution License.

Important Privacy Message. This phone is capable of determining its/your geographical location. To set controls for access and use of your location information by others, touch △ > ■ > System settings > Location access and slide the Access to my location switch to ON. Select Wi-Fi & mobile network location and/or GPS satellites for location sources. Follow any applicable prompts. These settings for the use of location information can be turned on and off. For some applications and services you select, a phone must be turned on and set to allow collection of location information in order to function.

Please be advised that if you use a third-party application, the application may collect your personal information or require Sprint to disclose your customer information, including location information (when applicable), to the application provider or some other third party. Sprint's policies do not apply to these third-party applications. Please carefully review the application's terms of use and/or the application provider's policies for more information about how the application will collect, access, use or disclose your information before using a third-party application. Terms of use and other policies usually are available on the application provider's website.

©2013 Sprint. Sprint and the logo are trademarks of Sprint. KYOCERA is a registered trademark of Kyocera Corporation. Other marks are property of their respective owners.

Download from Www.Somanuals.com. All Manuals Search And Download.

Printed in Mexico 5KKTG47KFNRX-Download from Www.Somanuals.com. All Manuals Search And Download.

Free Manuals Download Website

http://myh66.com

http://usermanuals.us

http://www.somanuals.com

http://www.4manuals.cc

http://www.manual-lib.com

http://www.404manual.com

http://www.luxmanual.com

http://aubethermostatmanual.com

Golf course search by state

http://golfingnear.com

Email search by domain

http://emailbydomain.com

Auto manuals search

http://auto.somanuals.com

TV manuals search

http://tv.somanuals.com